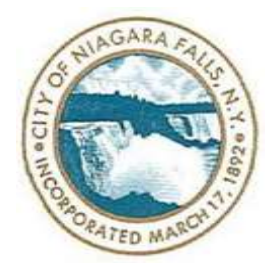

# THE CITY OF NIAGARA FALLS APPLICATION PACKET & REVIEW PROCEDURE **LEVEL ONE SITE PLAN REVIEW PACKET**

This Application Packet includes the following

- 1. Introduction to Level One Site Plan Review Process
- 2. Site Plan Review, Level One, Applicant Checklist
- 3. Site Plan Review Application Form
- 4. Environmental Assessment Form (EAF) Instructions

Dear Applicant,

Welcome to the Level One Site Plan Review Process. You are applying for a Level One Site Plan Review because your project is;

\_\_\_\_\_\_\_\_\_\_\_\_\_\_\_\_\_\_\_\_\_\_\_\_\_\_\_\_\_\_\_\_\_\_\_\_\_\_\_\_\_\_\_\_\_\_\_\_\_\_\_\_\_\_\_\_\_\_\_\_\_\_\_\_\_\_\_\_\_\_\_\_\_\_\_\_\_\_\_\_\_\_\_\_\_\_\_\_\_\_\_\_\_

- (1) gross floor area less than 1,000sq/ft (residential) or 2,500 sq/ft (commercial),
- (2) a minor modification to a telecom facility,
- (3) is located within an Overlay District (Waterfront District, Design District),
- (4) a modification to an existing site plan.

It is important that you speak with a staff member in the Planning Office to determine if your project requires Site Plan Review prior to beginning the application process.

The procedure for Level One Site Plan Review is simple. However, we recommended that you schedule a Pre-Application Conference with the Planning Office to ensure a smooth application process. During this initial review we will make sure you have all the required materials needed for a speedy approval; including fees, zoning variances, financial bonds, and/or additional requested materials. Please call or email to schedule your Pre-Application Conference today! Every applicant must submit a signed Site Plan Review Application with all requested materials and a signed Site Plan Review Applicant Checklist. You must submit material electronically and hardcopy. After the Planning Office receives a completed application and checklist you will receive a determination within ten (10) days.

Please feel free to call or email the Planning Office if you have any questions about the application process.

Site Plan Review Contact:

Joshua Greene Environmental Planner City of Niagara Falls Josh.greene@niagarafallsny.gov (716) 286-4462 745 Main St, PO Box 69, Niagara Falls, NY 14302

Sincerely,

Eric Cooper Director of Planning City of Niagara Falls

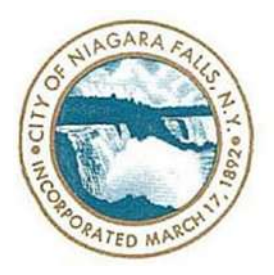

# City of Niagara Falls, New York

P.O. Box 69, Niagara Falls, NY 14302-0069

\* Email: [josh.greene@niagarafallsny.gov](mailto:josh.greene@niagarafallsny.gov) \* (716) 286 - 4462 \*

### *Site Plan Review: Level One Applicant Checklist*

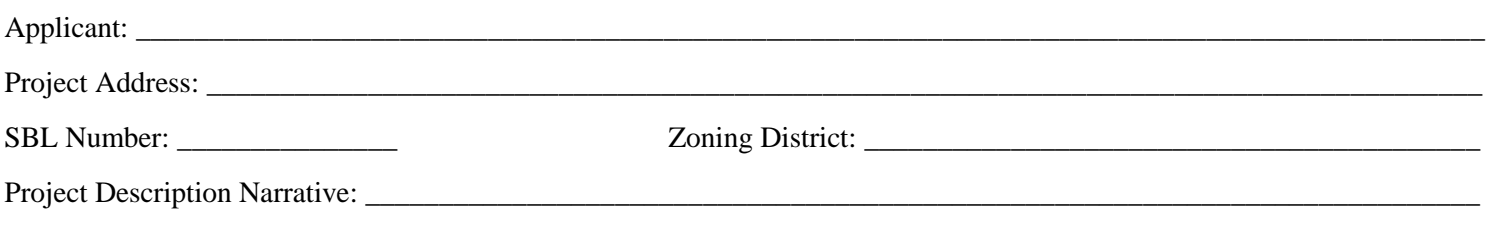

\_\_\_\_\_\_\_\_\_\_\_\_\_\_\_\_\_\_\_\_\_\_\_\_\_\_\_\_\_\_\_\_\_\_\_\_\_\_\_\_\_\_\_\_\_\_\_\_\_\_\_\_\_\_\_\_\_\_\_\_\_\_\_\_\_\_\_\_\_\_\_\_\_\_\_\_\_\_\_\_\_\_\_\_\_\_\_\_\_\_\_\_\_\_\_\_\_\_\_\_\_

#### Per Chapter 1324.1 of the City of Niagara Falls Zoning Ordinance**: Level One Review**

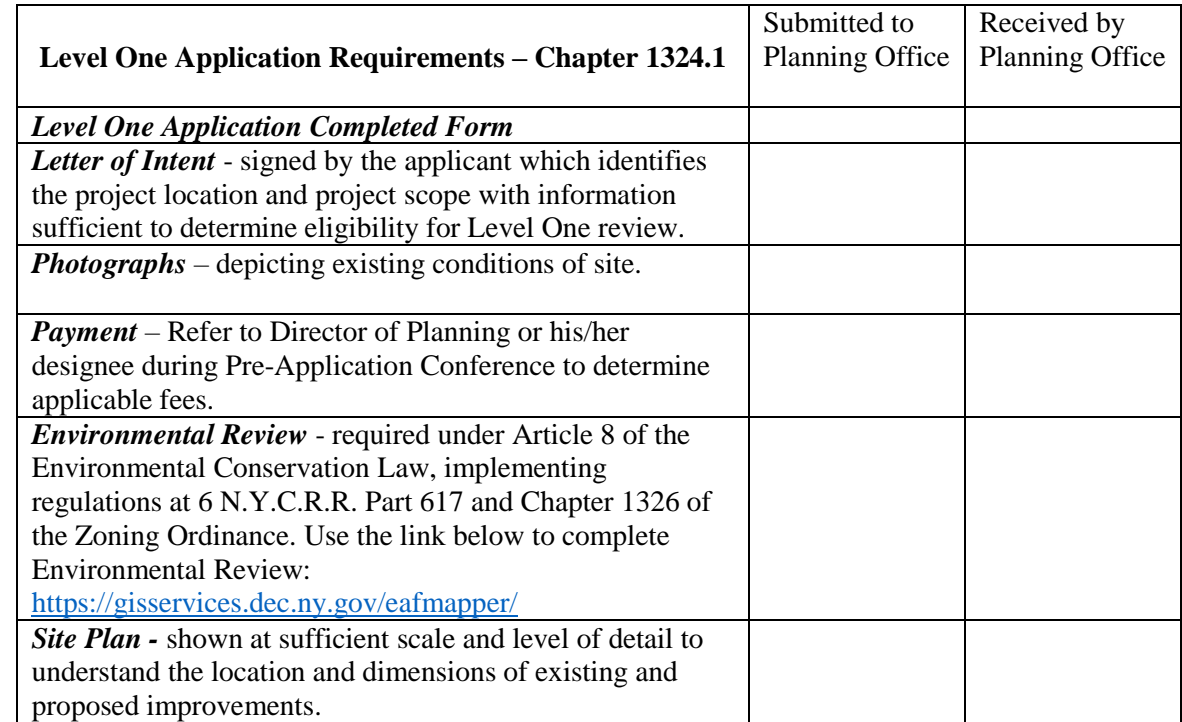

#### **I have reviewed my submitted application and drawings against the above noted criteria and hereby certify that the submitted application matches this completed check list.**

**\_\_\_\_\_\_\_\_\_\_\_\_\_\_\_\_\_\_\_\_\_\_\_\_\_\_\_\_\_\_\_\_\_\_\_\_\_ \_\_\_\_\_\_\_\_\_\_\_\_\_\_\_\_\_\_\_\_\_\_\_\_\_\_**

Signature of Applicant/Representative Date

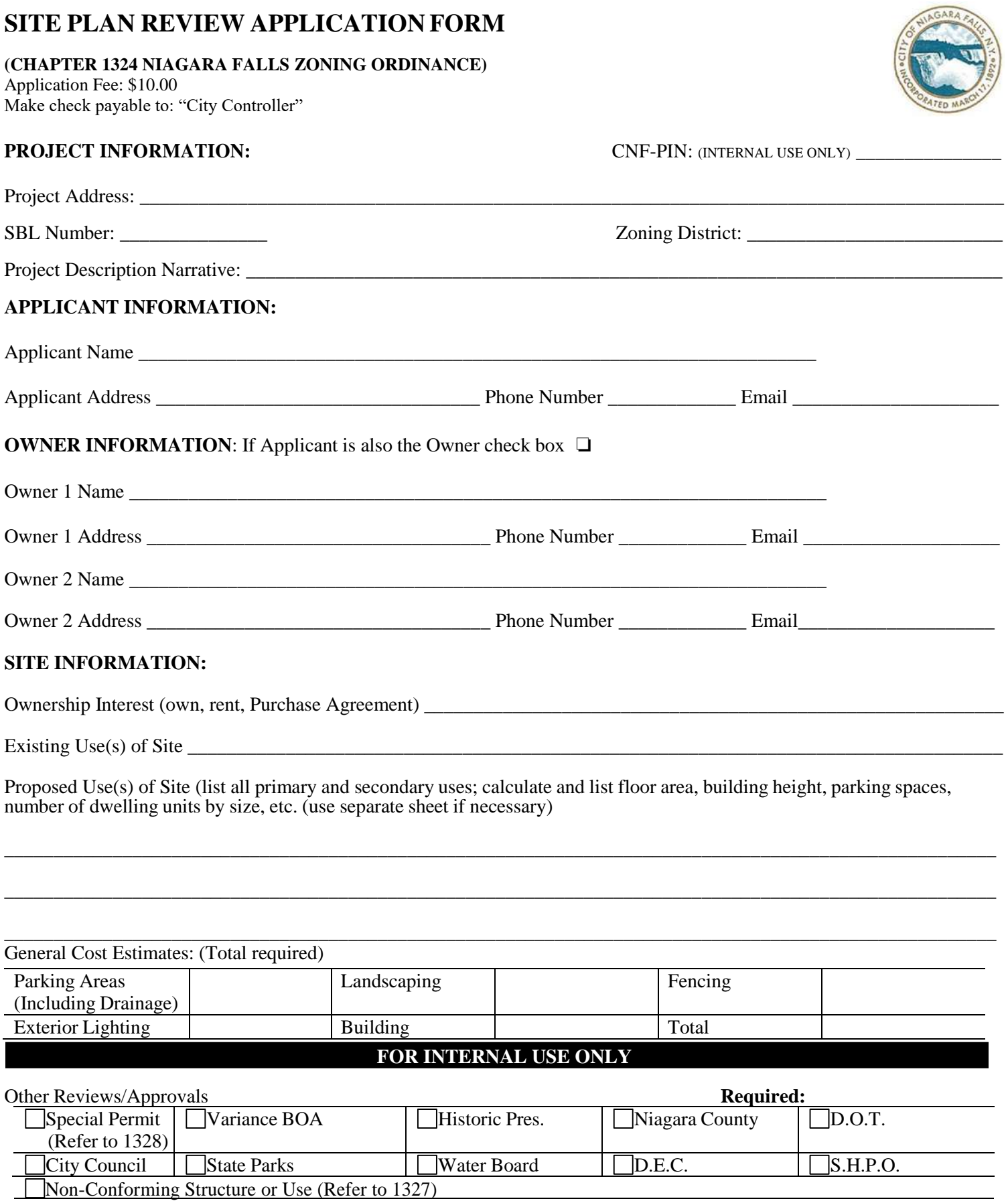

*For assistance with this form, contact Niagara Falls Planning Offices @ 716.286.4467*

**Reasonable costs incurred by the Planning Board for consultation fees or other extraordinary expenses in connection with the review of a Level 2 Site Plan shall be charged to the applicant. Such reimbursable costs shall be in addition to application fees.**

**\_\_\_\_\_\_\_\_\_\_\_\_\_\_\_\_\_\_\_\_\_\_\_\_\_\_\_\_\_\_\_\_\_\_\_\_\_\_\_\_\_\_\_\_\_\_\_\_\_\_\_\_\_\_\_\_\_\_\_\_\_\_\_\_\_\_\_\_\_\_\_\_\_\_\_\_\_\_\_\_\_\_\_\_\_**

**\_\_\_\_\_\_\_\_\_\_\_\_\_\_\_\_\_\_\_\_\_\_\_\_\_\_\_\_\_\_\_\_\_\_\_\_\_\_\_\_\_\_\_\_\_\_\_\_\_\_\_\_\_\_\_\_\_\_\_\_\_\_\_\_\_\_\_\_\_\_\_\_\_\_\_\_\_\_\_\_\_\_\_\_\_**

\_\_\_\_\_\_\_\_\_\_\_\_\_\_\_\_\_\_\_\_\_\_\_\_\_\_\_\_\_\_\_\_\_\_\_\_\_ \_\_\_\_\_\_\_\_\_\_\_\_\_\_\_\_\_\_\_\_\_\_\_\_\_\_

\_\_\_\_\_\_\_\_\_\_\_\_\_\_\_\_\_\_\_\_\_\_\_\_\_\_\_\_\_\_\_\_\_\_\_\_\_ \_\_\_\_\_\_\_\_\_\_\_\_\_\_\_\_\_\_\_\_\_\_\_\_\_\_

\_\_\_\_\_\_\_\_\_\_\_\_\_\_\_\_\_\_\_\_\_\_\_\_\_\_\_\_\_\_\_\_\_\_\_\_\_ \_\_\_\_\_\_\_\_\_\_\_\_\_\_\_\_\_\_\_\_\_\_\_\_\_\_

Please note that the Applicant is responsible for all consultant fees during the review of this application including legal, engineering, or other outside consultants. The number of hours and total cost will be significantly increased due to incomplete applications, plans lacking detail, or repeated continuations. The Applicant's signature below acknowledges that they will be responsible for all outside consultant fees incurred as a result of the submitted application, and consent to these charges.

Signature of Applicant Date

**I hereby acknowledge that I have reviewed all the questions contained in this application and certify that the information provide is accurate and complete to the best of my knowledge and ability. Finally, I hereby grant the applicant as designated on this form, permission to represent me during the application process.** 

Signature of Applicant Date

Signature of Property Owner Date Date Date Date Date Date

#### ADDITIONAL APPLICANT INFORMATION:

Please use this space for any additional information you would like to provide.

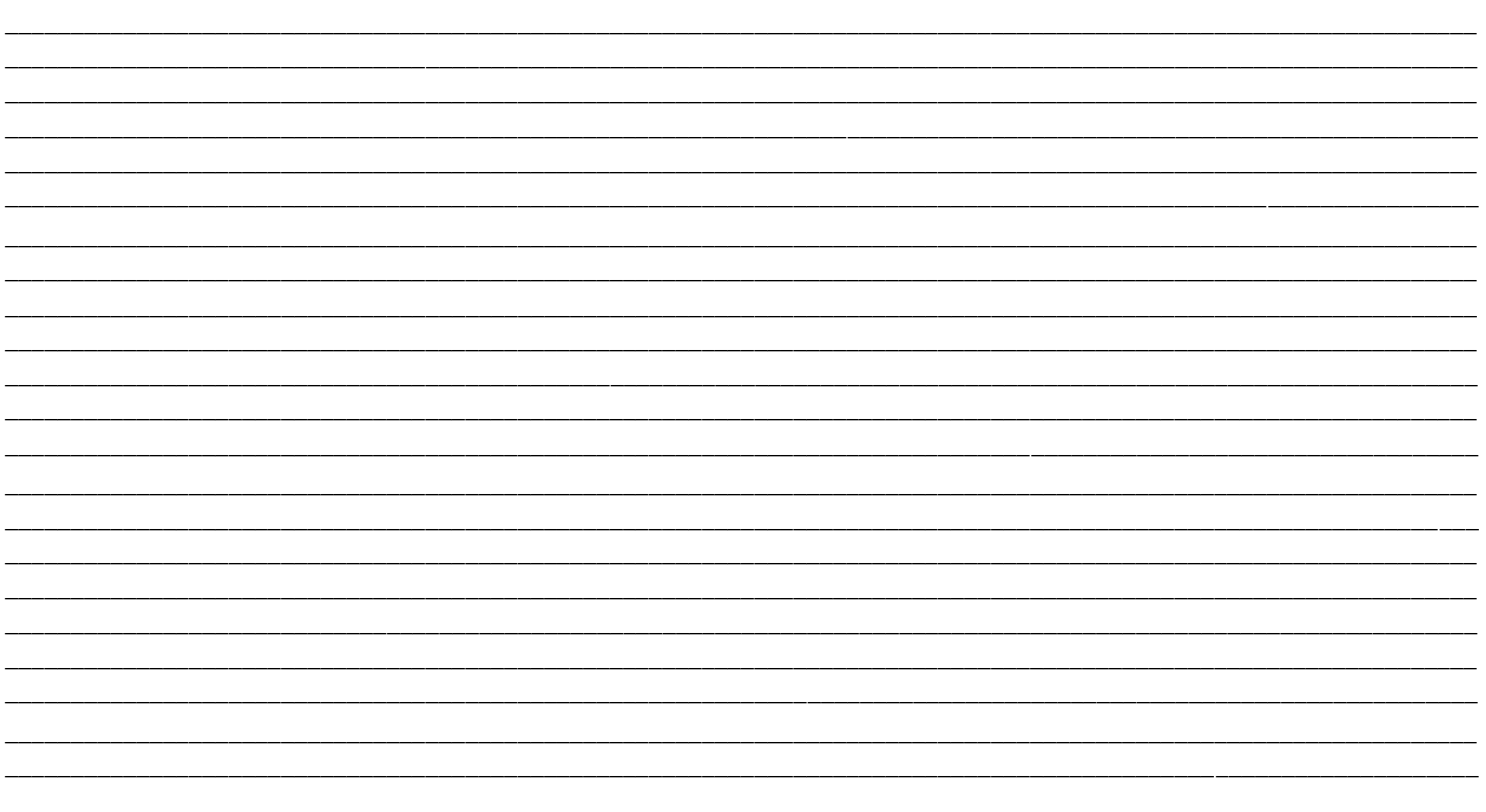

## FOR INTERNAL USE ONLY

NOTES:

# **BASIC SEQR APPLICANT INSTRUCTIONS:**

- 1. Using your internet browser, navigate to: [gisservices.dec.ny.gov/eafmapper/](https://gisservices.dec.ny.gov/eafmapper/) [As](https://gisservices.dec.ny.gov/eafmapper/) per the text box on the left hand side of the welcome page, **make sure popup blockers are turned off** and press enter. **Example** – Popup Blocker Modification:
	- a. Google Chrome instructions for turning off the popup blocker: On your computer, open Chrome.
	- b. Go t[o](https://gisservices.dec.ny.gov/eafmapper/) [gisservices.dec.ny.gov/eafmapper/](https://gisservices.dec.ny.gov/eafmapper/) [wh](https://gisservices.dec.ny.gov/eafmapper/)ere pop-ups are blocked.
	- 50 c. In the address bar, click the Pop-up blocked symbol
	- d. Click the link for the DEC pop-up
	- e. To always see pop-ups for the DEC site, select "Always allow pop-ups and redirects from [gisservices.dec.ny.gov/eafmapper/](https://gisservices.dec.ny.gov/eafmapper/) ["](https://gisservices.dec.ny.gov/eafmapper/) click Done.
	- f. Reload the website.
- 2. Click the tab marked "Locate Address" on the right hand side of the page under "Navigate To Area (Step 1)".
- 3. Type the site's address into the box, including city and zip code and press the "Locate" button.
	- a. The map will zoom to the general area of your address but not all the way.
- 4. Zoom in to your identified address point so that parcel ID numbers are visible and you can identify your exact property.
- 5. Click "Select Tax Parcel" under the section labeled "Define Project Site (Step 2)".
- 6. Select your property with the left button of the mouse.
- 7. Click "Short Form" in the last box on the bottom, unless instructed otherwise by Niagara Falls' Planning / Environmental Office.
	- a. There will be a popup box informing you that it might take awhile. Click OK.
		- i. Note that it might take a number of minutes for the process to complete.
- 8. Once the EAFMapper's process is complete, it will download a PDF file labeled "download.pdf"
- 9. Navigate to the downloaded file, probably in your download folder, and open it using Adobe Acrobat or equivalent.
- 10. Fill out ALL of the lines contained within part 1 (pages 1, 2, and 3).
	- a. Note that some of the questions will already have check marks (questions 7, 12a, 12b, 13a, 15, 16, and 20). These answers came from the DEC and cannot be changed.
		- i. The Planning & Environmental Office will make any determination of applicability to the project site.
- 11. As you fill out the form, if you have ANY questions on how or what to put in the fields, click on the question and it will take you to DEC's website (you may have to give permission to access the internet) to get detailed instructions for that question.
	- a. If you cannot find the answer, please contact us! Do not make any "assumptions".
- 12. Once Part 1 is complete, save, print and sign.
	- a. Note: Use the print command in Acrobat not the print button on the form.
- 13. Submit the completed SEQR Part 1, including the page labeled "EAF Mapper Summary Report" with your site plan application.